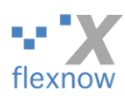

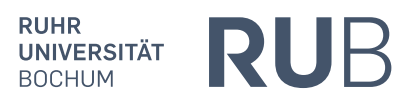

# Anleitung für Studierende und Mitarbeiter\*innen: **Einloggen ins FlexNow-Web mit Handy-App (mit TOTP, ohne RUBCard)**

Vom FlexNow-RUB-Support [\(support@flexnow.rub.de,](mailto:support@flexnow.rub.de) Tel.: 0234 / 32-25990), Version 2.3, vom 18.06.2022

# **Inhaltsverzeichnis**

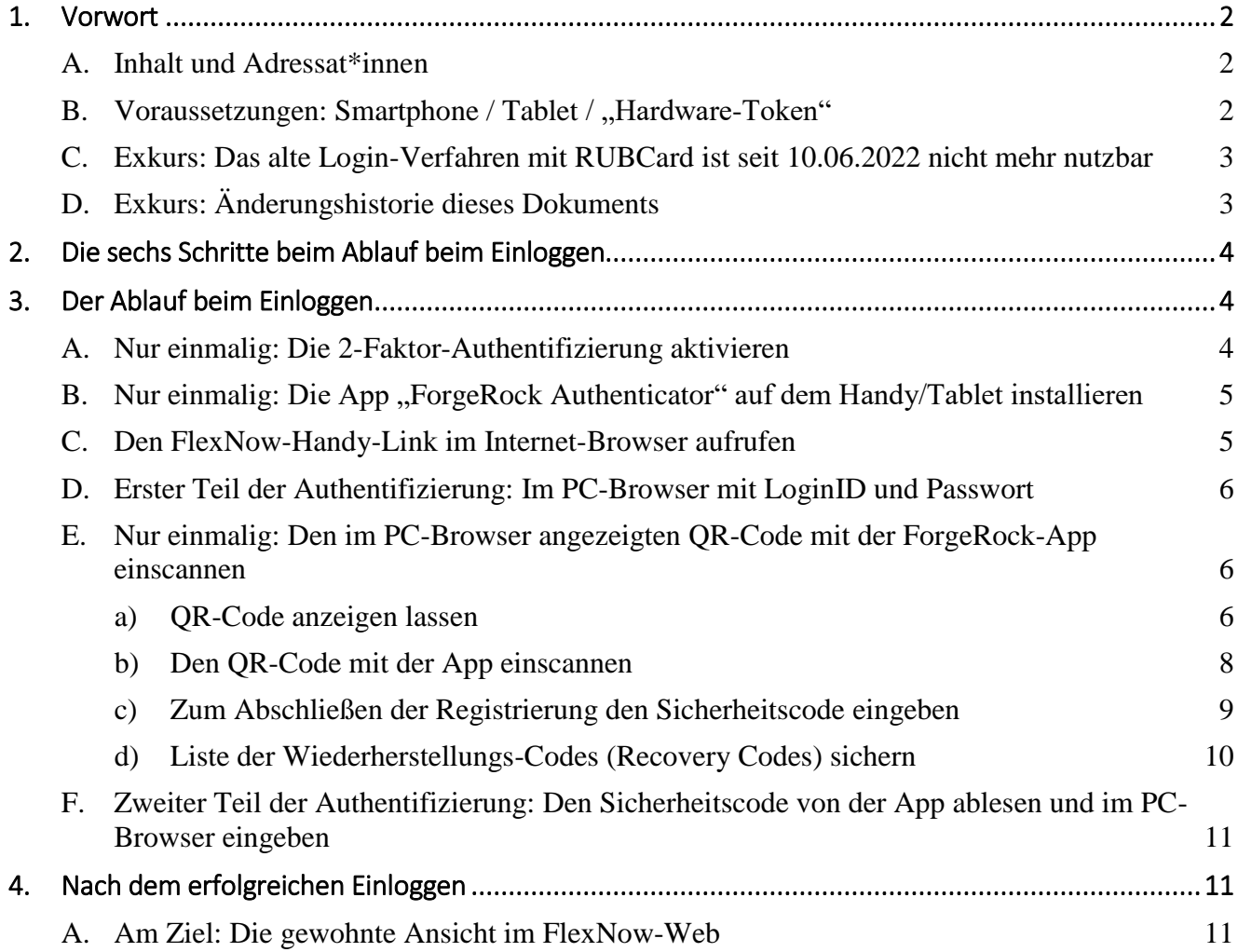

# <span id="page-1-0"></span>**1. Vorwort**

# <span id="page-1-1"></span>**A. Inhalt und Adressat\*innen**

Diese Doku beschreibt Schritt für Schritt den Ablauf beim Einloggen ins FlexNow-Web, wenn man keine RUBCard nutzt. Dieses alternative Login-Verfahren können folgende Personen nutzen:

- Ab dem 12.09.2020 alle Studierenden der RUB, die auch schon vorher auf FlexNow zugreifen konnten oder die in einem von FlexNow verwalteten Studiengang oder Nebenfach studieren.
- Ab dem 16.08.2021 alle Mitarbeiter\*innen, die auch schon vorher auf FlexNow zugreifen konnten oder die einen entsprechenden Antrag einreichen.

*Übrigens*: Ihr Feedback zu unseren Anleitungen ist sehr willkommen! Bitte an [support@flexnow.rub.de](mailto:support@flexnow.rub.de) oder Tel.: 0234 / 32-25995.

### <span id="page-1-2"></span>**B. Voraussetzungen: Smartphone / Tablet / "Hardware-Token"**

Die neue Art, sich als Studierende\*r bzw. Mitarbeiter\*in bei FlexNow anzumelden, erfolgt mit der Technik "TOTP" (Time-based One-Time Password). Mit dieser Technik kann man sich auch ohne RUBCard und ohne Kartenlesegerät und ohne RUBCard-PIN bei FlexNow anmelden. Allerdings brauchen Sie dafür einerseits Ihre **RUB-LoginID** und das zugehörige Passwort, also die Daten, die Sie auch für den Zugriff auf ihren RUB-Mail-Account benötigen. Andererseits benötigen Sie eine bestimmte App auf einem **Smartphone oder Tablet**. Auf diesem Gerät muss sich diese "TOTP-App" installieren und betreiben lassen, siehe den ersten Teil von [Kapitel 3.](#page-4-0) Der Einfachheit halber geht diese Anleitung im Folgenden von einem Smartphone statt Tablet aus.

Die Smartphone-App wird bei jedem Einloggen benötigt. Die App auf dem Smartphone ist ausschließlich dazu da, einen temporär gültigen **Sicherheitscode** aus sechs Ziffern anzuzeigen. Das FlexNow-Web selbst sollte weiterhin auf dem **PC** (oder einem Tablet) genutzt werden, da die Darstellung für einen Computerbildschirm optimiert ist.

Alternativ zum Smartphone oder Tablet kann auch eine bestimmte Art von Gerät in der Größe eines Feuerzeuges und mit einem Display verwendet werden. Detaillierte Angaben zu diesem **Hardware-Token** finden Sie in unserem zweiten Dokument zu TOTP, der Troubleshooting-Anleitung "FlexNowWeb\_mit\_TOTP\_Troubleshooting\_V[Version].pdf". Den Link zu diesem Dokument finden Sie dort, wo Sie auch die vorliegende Anleitung fanden.

### <span id="page-2-0"></span>**C. Exkurs: Das alte Login-Verfahren mit RUBCard ist seit 10.06.2022 nicht mehr nutzbar**

Das alte Login-Verfahren mit der RUBCard und dem Kartenlesegerät ist ab dem 10.06.2022 nicht mehr nutzbar. Das gilt für alle Personengruppe der RUB.

### <span id="page-2-1"></span>**D. Exkurs: Änderungshistorie dieses Dokuments**

- Version 1: Früher Entwurf für einzelne Studierende.
- Version 2: Zahlreiche eher kleine Änderungen.
- Version 2.1: Diese Anleitung richtet sich nun nicht mehr nur an Studierende, sondern auch an Mitarbeiter\*innen inklusive Prüfer\*innen. Neues Unterkapitel 3.A "Die 2-Faktor-Authentifizierung aktivieren". Zudem weitere kleine Verbesserungen.
- Version 2.2: Ein neues Unterkapitel zum bislang unerwähnten "Hardware-Token" eingefügt. Hinweis hinzugefügt, dass das alte Login-Verfahren mit der RUBCard ab 23.05.2022 oder bald darauf nicht mehr nutzbar ist. Bilder von der ForgeRock-App durch aktuelle ersetzt. Texte zur ForgeRock-App aktualisiert. Und einige weitere Optimierungen.
- Version 2.3: Im Vorwort das Unterkapitel zum "Einloggen mit der RUBCard" durch den Hinweis ersetzt, dass die RUBCard ab dem 10.06.2022 nicht mehr fürs Einloggen genutzt werden kann. Zudem weitere kleine Änderungen, z.B. benötigt die App ForgeRock nun mindestens Android 5.0 bzw. iOS 10.0.

# <span id="page-3-0"></span>**2. Die sechs Schritte beim Ablauf beim Einloggen**

Folgende Schritte:

- 1. *Nur einmalig*: Die 2-Faktor-Authentifizierung aktivieren
- 2. *Nur einmalig*: Vorbereitung des Smartphones für die Authentifizierung, Teil 1: App installieren
- 3. Auf dem PC: Eine bestimmte [URL](https://sso-ecampus.ruhr-uni-bochum.de/openam/XUI/?realm=%2Fecampus&goto=https%3A%2F%2Fweb.flexnow.ruhr-uni-bochum.de&service=eCampusTOTPChain#login/) im Internet-Browser aufrufen
- 4. Auf dem PC: Erster Teil der Authentifizierung: Mit LoginID und Passwort
- 5. *Nur einmalig*: Vorbereitung des Smartphones für die Authentifizierung, Teil 2: QR-Code einscannen
- 6. Zweiter Teil der Authentifizierung: Den Sicherheitscode von der App ablesen u. im Browser eingeben

Im folgenden Kapitel ist jedem der sechs Schritte ein eigenes Unterkapitel gewidmet.

# <span id="page-3-1"></span>**3. Der Ablauf beim Einloggen**

Falls ein Kartenlesegerät mit dem Rechner verbunden ist, sollte beim (im Folgenden beschriebenen) einmaligen Einrichten von TOTP keine RUBCard eingesteckt sein.

## <span id="page-3-2"></span>**A. Nur einmalig: Die 2-Faktor-Authentifizierung aktivieren**

Öffnen Sie in irgendeinem Internet-Browser die folgende Seite ("Identity Management" der RUB): [www.rub.de/login](https://www.rub.de/login)

Auf dieser Seite:

- 1) Loggen Sie sich mit Ihrer RUB-LoginID und dem zugehörigen Passwort ein, also mit den Daten, mit denen Sie sich auch in Ihr RUB-Mail-Konto einloggen.
- 2) Klicken Sie auf den Button "2-Faktor-Authentifizierung":

2-Faktor-Authentifizierung

- 3) Bestätigen Sie auf der nun erscheinenden Seite, dass Sie das "Authentifizierungsverfahren aktivieren" wollen. Die eigentliche Aktivierung der 2-Faktor-Authentifizierung kommt jedoch erst im folgenden Schritt.
- 4) In der Mitte unten sehen Sie einen "Schalter". Falls der Schalter auf quasi "aus" steht (also in der linken Stellung):
	- a. Schalten Sie ihn "ein", sodass er wie in der folgenden Abbildung aussieht:

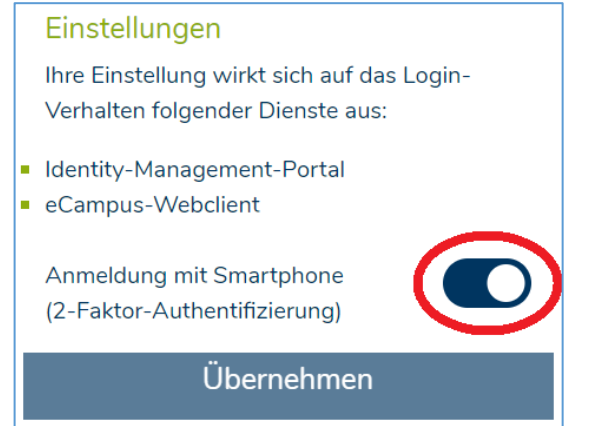

b. Dann auf "Übernehmen" klicken. Anschließend wird für zehn Sekunden angezeigt, dass die Authentifizierung erfolgreich aktualisiert wurde. Nach zehn Sekunden (oder Klick oben rechts auf "Logout") wird wieder die Login-Seite angezeigt. Bitte nun *nicht* einloggen, sondern den Browser-Reiter einfach schließen.

# <span id="page-4-0"></span>**B. Nur einmalig: Die App "ForgeRock Authenticator" auf dem Handy/Tablet installieren**

Laden Sie die App "ForgeRock Authenticator" ("Fortsch-Rock" ausgesprochen, im Folgenden nur "ForgeRock" genannt) auf Ihr Smartphone oder Tablet.

Falls Sie ein Android-Gerät nutzen und auf diesem bereits das Konkurrenzprodukt "Google Authenticator" installiert haben, können Sie diesen (statt ForgeRock) nutzen. Auf Apple-Geräten (iOS) lässt er sich zwar installieren und ausführen, aber das später notwendige Scannen des QR-Codes funktioniert leider auch April 2022 noch nicht.

Im Apple App Store sieht die App ForgeRock wie rechts abgebildet aus. ForgeRock benötigt mindestens Android 5.0 bzw. iOS 10.0. Der Google Authenticator benötigt in der Regel (ist aber vom Gerät abhängig) Android 4.4.

Berechtigungen für die ForgeRock-App:

- a) Auf *iOS* (Version 15) fragt die ForgeRockiPhone-App beim ersten Starten, ob sie Ihnen Mitteilungen senden darf. Das können Sie verneinen.
- b) Auf *Android* (Version 11) fragt die ForgeRock App erst später nach Berechtigungen.

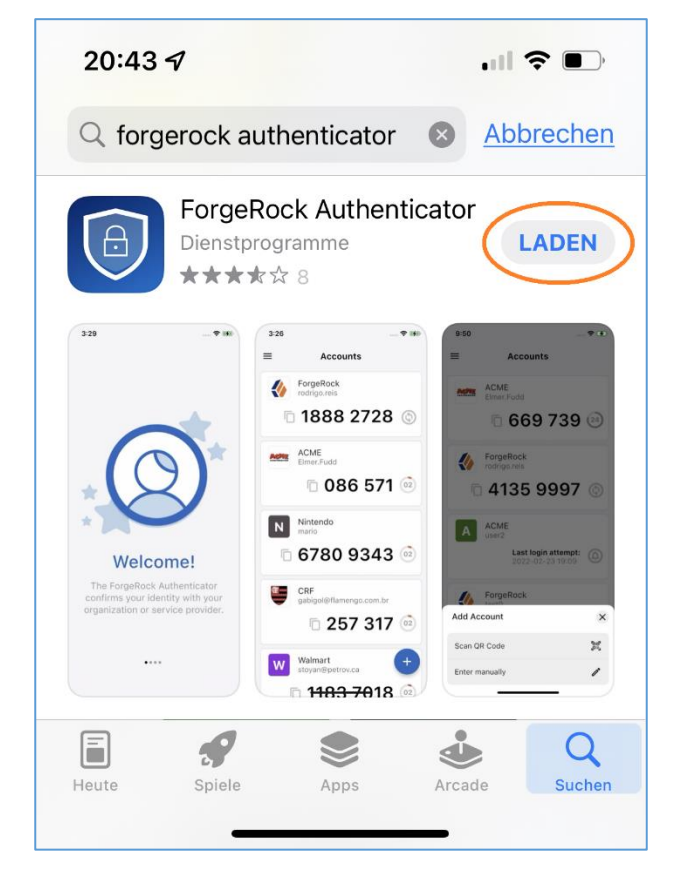

## <span id="page-4-1"></span>**C. Den FlexNow-Handy-Link im Internet-Browser aufrufen**

Das im Folgenden beschriebene Vorgehen funktioniert ohne Einschränkung im Firefox oder Chrome oder Safari, aber vermutlich auch in den meisten anderen Browsern.

Klicken Sie rechts auf unserer FlexNow-Startseite [www.flexnow.rub.de](http://www.flexnow.rub.de/) auf den Link "Login mit **Handy-App**". Dieser Link wird im Folgenden "**FlexNow-Handy-Link**" genannt.

Falls Sie nach Aufrufen des Links / Eingabe der URL folgende Fehlermeldung erhalten…

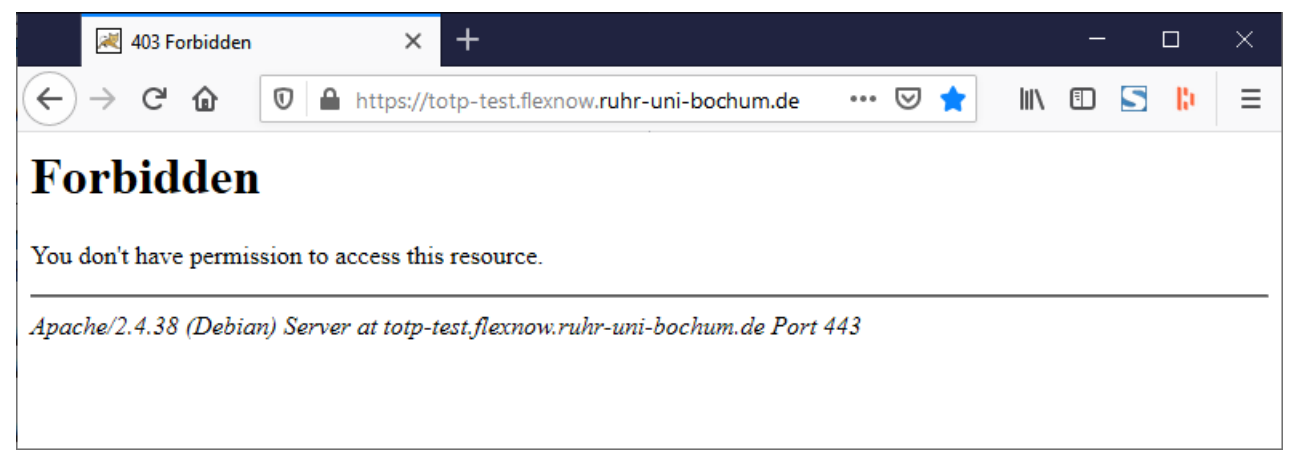

... dann sehen Sie bitte in das Dokument "FlexNowWeb\_mit\_TOTP\_Troubleshooting\_T[Version].pdf". Darin finden Sie zu diesem und anderen Problemen Hilfestellungen.

### <span id="page-5-0"></span>**D. Erster Teil der Authentifizierung: Im PC-Browser mit LoginID und Passwort**

 $\rightarrow$  Im Normalfall öffnet sich nach dem Klick auf den FlexNow-Handy-Link die Login-Seite v. eCampus:

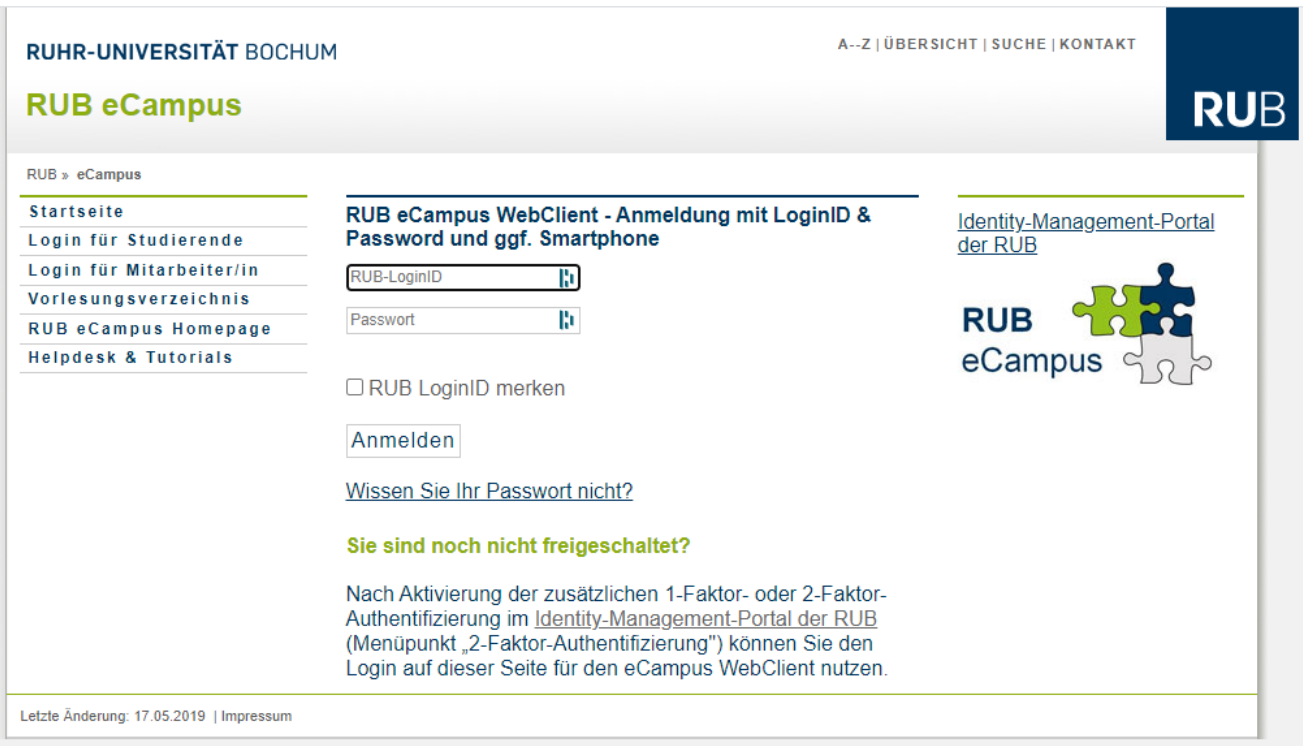

Geben Sie dort Ihre LoginID und das zugehörige Passwort ein. Nach Klick auf "Anmelden":

### <span id="page-5-1"></span>**E. Nur einmalig: Den im PC-Browser angezeigten QR-Code mit der ForgeRock-App einscannen**

#### <span id="page-5-2"></span>**a) QR-Code anzeigen lassen**

 $\rightarrow$  Klicken Sie auf folgender Seite mit nur zwei Buttons auf "Neues Gerät registrieren":

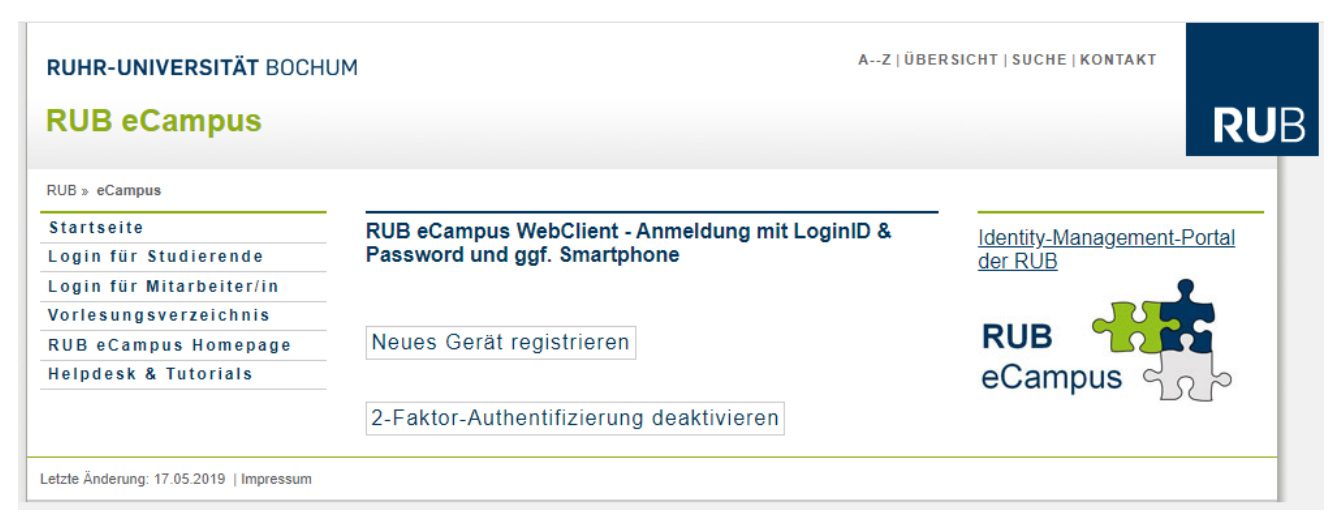

#### $\rightarrow$  Es öffnet sich eine Seite mit einem QR-Code:

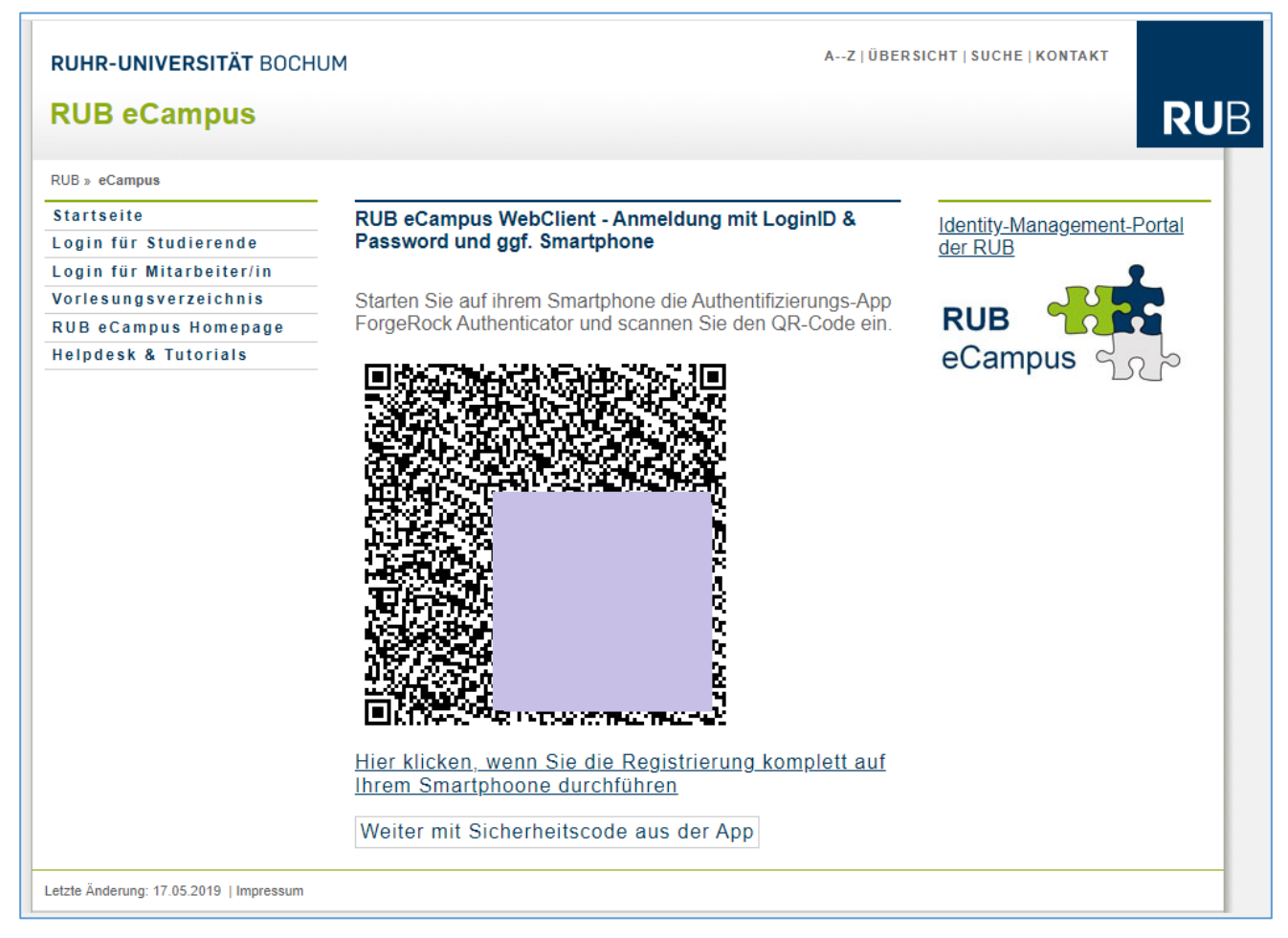

#### Bemerkungen:

- Wegen Datensicherheit ist im Screenshot ein Bereich im QR-Code durch ein lila Rechteck überdeckt.
- Falls Sie die gesamte Einrichtung des Login-Verfahrens mit dem *selben* Gerät (Handy/Tablet) durchführen, anstatt (wie von uns empfohlen) auf zwei Geräten (einerseits ein PC/Laptop/Tablet und andererseits ein Handy oder anderes Tablet), dann klicken Sie nun auf den Link "Hier klicken, wenn Sie die Registrierung komplett auf Ihrem Smartphone durchführen". Dieses Vorgehen wird aber in dieser Anleitung nicht weiter beschrieben.

### <span id="page-7-0"></span>**b) Den QR-Code mit der App einscannen**

#### *Schritt 1:*

Öffnen Sie die App "ForgeRock Authenticator", falls sie noch nicht geöffnet ist.

 $\rightarrow$  Ansicht auf einem iPhone: siehe rechts.

Tippen Sie auf das Pluszeichen oben links.

Berechtigungen für die ForgeRock-App:

- a) Auf *iOS* (Version 15) fragt die ForgeRockiPhone-App nun, ob sie auf die Kamera zugreifen darf. Bitte erlauben Sie das.
- b) Auf *Android* (Version 11) fragt die App ebenfalls nach. Wir empfehlen, der App zu erlauben, "bei Nutzung der App" Bilder und Videos aufzunehmen.

### *Schritt 2:*

Halten Sie Ihr Handy so, dass es nun den QR-Code von der Webseite filmt. Nach Sekundenbruchteilen sollte das Scannen beendet sein. Anschließend wird wieder die Liste der TOTP-Accounts angezeigt, allerdings ist sie nun nicht mehr leer, siehe rechts.

Auf der obigen Ansicht der Webseite mit dem QR-Code klicken Sie ganz unten auf "Sicherheitscode eingeben".

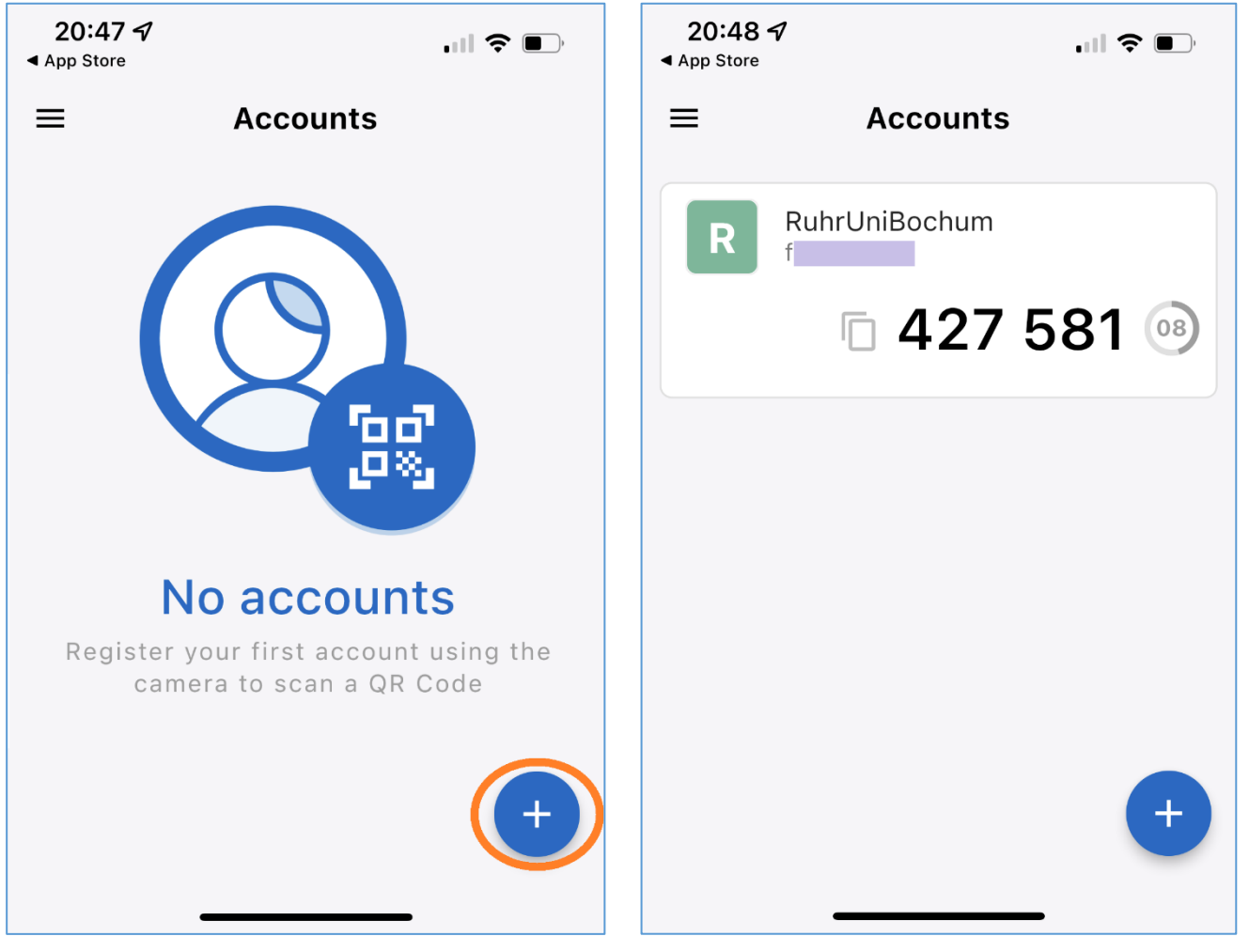

#### *Hinweise*:

Wenn es bei Ihnen nicht sofort funktioniert und Sie daher mehrmals auf die Seite mit einem (quadratischen) QR-Code kommen, dann müssen Sie jedes Mal den QR-Code erneut mit der ForgeRock-App einscannen. Anschließend bestätigen Sie bitte in der ForgeRock-App, dass die bisherige Konfiguration überschrieben wird.

Falls Ihnen allerdings die ForgeRock-App eine Fehlermeldung anzeigt, dass bereits ein passender Account in der App angelegt ist, dann wird leider das Überschreiben der alten Konfiguration (mit einem Tippen) leider nicht angeboten. Daher müssen Sie diesen "alten" Account leider zunächst löschen. Tippen Sie dazu die Fehlermeldung weg, dann oben links auf die drei

horizontalen Striche, dann "Edit Accounts" wählen, dann denjenigen Eintrag löschen, den Sie bereits für die RUB angelegt hatten, und wieder auf das Plus rechts unten in der App und schließlich den QR-Code nochmal einscannen.

#### <span id="page-8-0"></span>**c) Zum Abschließen der Registrierung den Sicherheitscode eingeben**

Klicken Sie auf der obigen Seite des Internet-Browsers (die Seite mit dem QR-Code) bitte auf den Button "Weiter mit Sicherheitscode aus der App".

 $\rightarrow$  Um die Registrierung abzuschließen, müssen Sie noch den so genannten Sicherheitscode eingeben:

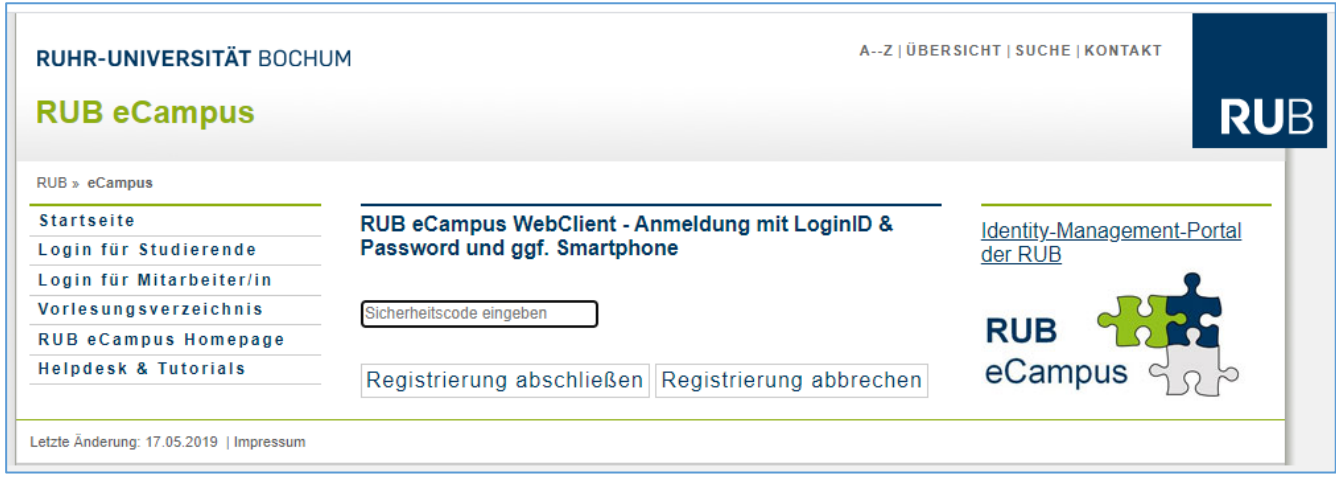

Den Sicherheitscode lassen Sie sich von der App "ForgeRock Authenticator" anzeigen. Dazu tippen Sie auf Ihrem Handy auf den neuen gerade angelegten Eintrag.

 $\rightarrow$  Der Sicherheitscode wird angezeigt. Er besteht immer aus sechs Ziffern:

Der Code wird für 30 Sekunden angezeigt, dann kommt alle 30 Sekunden ein neuer Code: Fünf Sekunden, bevor der alte durch den neuen Code ersetzt wird, wird der Teil-Kreis rechts neben dem Code dunkelrot:

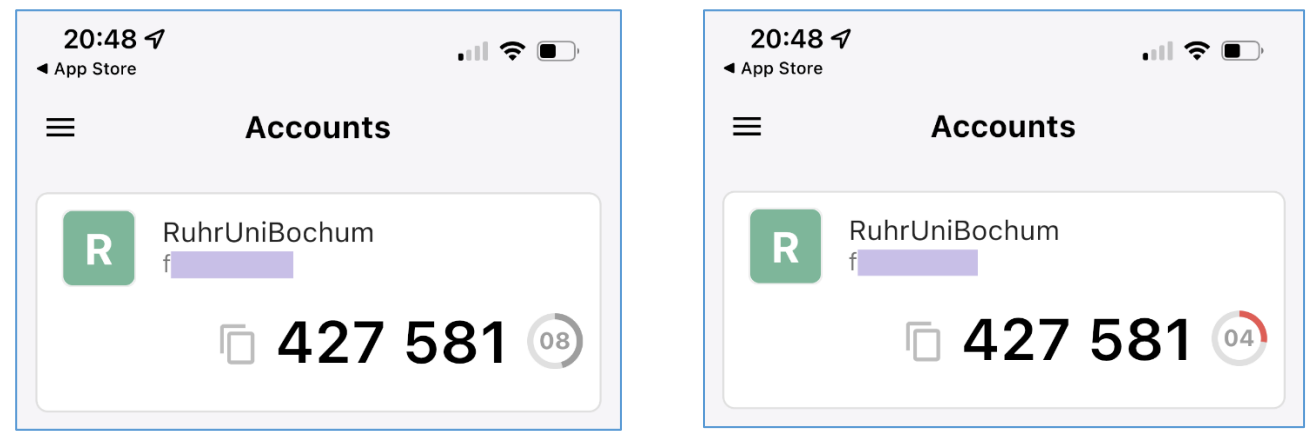

Geben Sie nun den Code auf der Webseite ein. Klicken Sie auf "Registrierung abschließen" oder drücken Sie die Return/Enter-Taste.

*Bemerkung*: Falls in der App bereits ein neuer Code angezeigt wird, wenn Sie auf "Registrierung abschließen" klicken, sollte das auch funktionieren. Es sollte nämlich auch der vorige Code akzeptiert werden.

#### <span id="page-9-0"></span>**d) Liste der Wiederherstellungs-Codes (Recovery Codes) sichern**

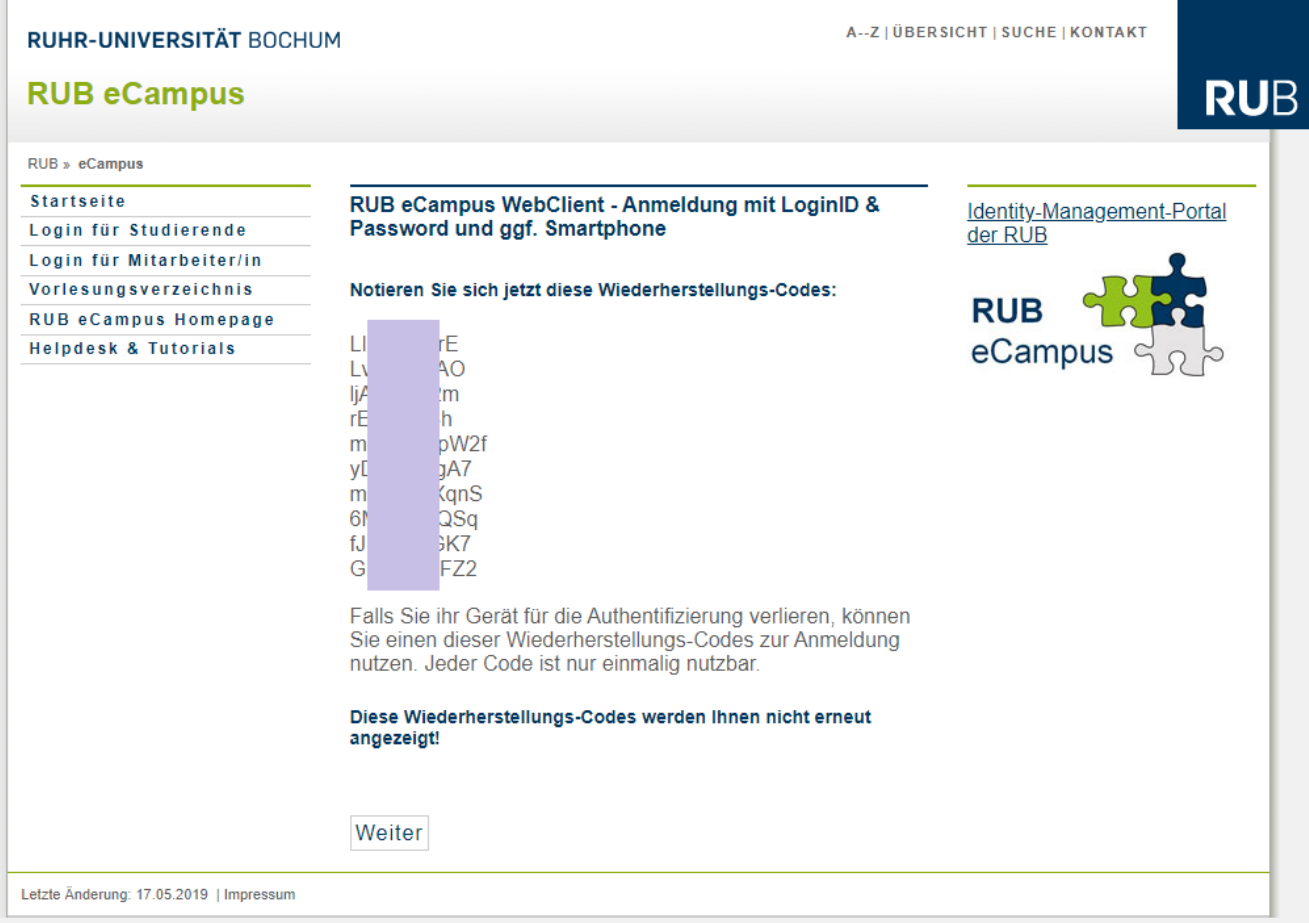

Markieren Sie alle diese Codes mit der Maus und kopieren Sie die Codes in eine sicher abgelegte Textdatei oder in eine Notiz eines Passwort-Tools oder ähnliches. Falls die App auf dem Smartphone irgendwann nicht mehr nutzbar ist, können Sie mit diesen Codes die App wieder nutzbar machen, siehe im Dokument "FlexNowWeb\_mit\_TOTP\_Troubleshooting\_V[Version].pdf". Daher ist es auch nicht empfehlenswert, die Wiederherstellungs-Codes durch ein Foto mit dem Handy sichern zu wollen.

Klicken Sie unten auf den Button "Weiter".

# <span id="page-10-0"></span>**F. Zweiter Teil der Authentifizierung: Den Sicherheitscode von der App ablesen und im PC-Browser eingeben**

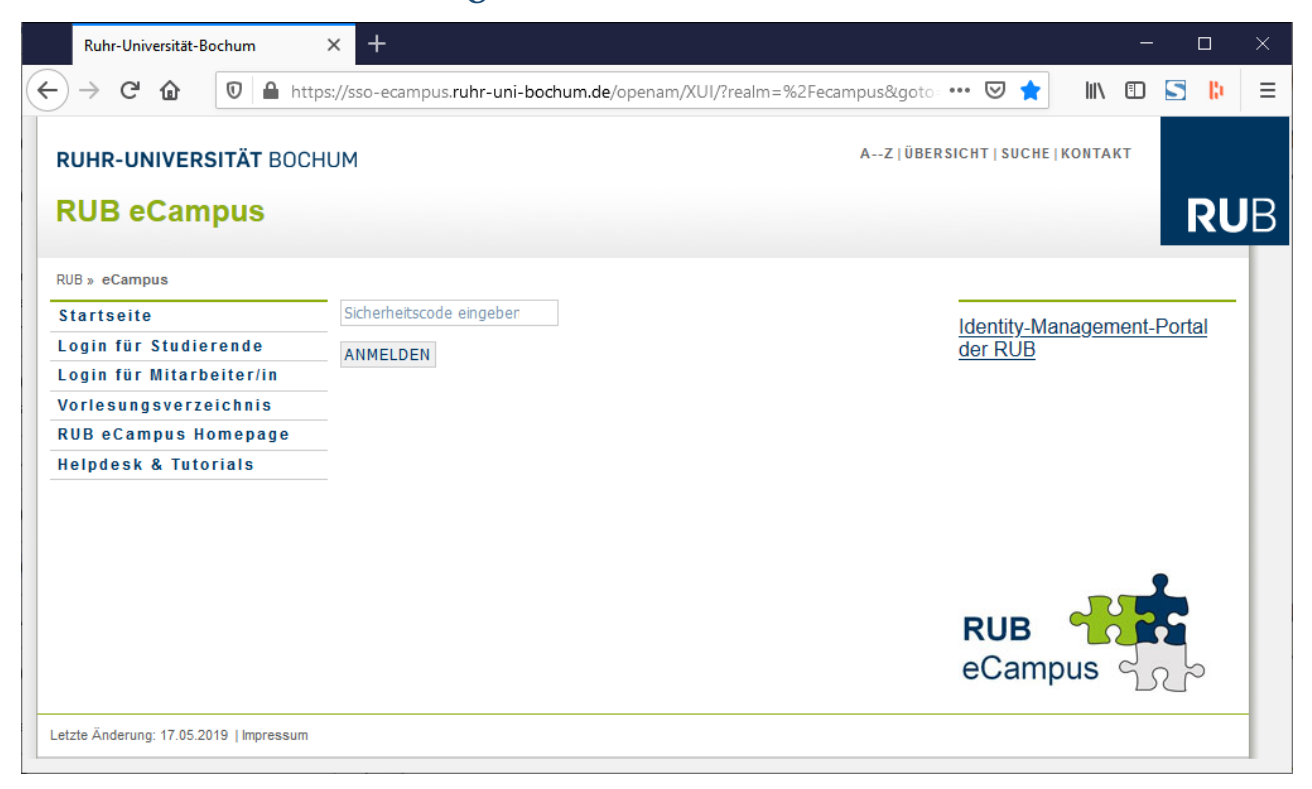

Schauen Sie erneut in die ForgeRock-App und tippen Sie die momentan dort angezeigten sechs Ziffern in diese Webseite ein. Nach Klick auf "Anmelden":

# <span id="page-10-1"></span>**4. Nach dem erfolgreichen Einloggen**

### <span id="page-10-2"></span>**A. Am Ziel: Die gewohnte Ansicht im FlexNow-Web**

 $\rightarrow$  Geschafft, Sie sind nun in der FlexNow-Web-Anwendung. Wenn Sie beispielsweise Student\*in sind, dann sehen Sie nun die Studierendenschnittstelle (SSS) von FlexNow:

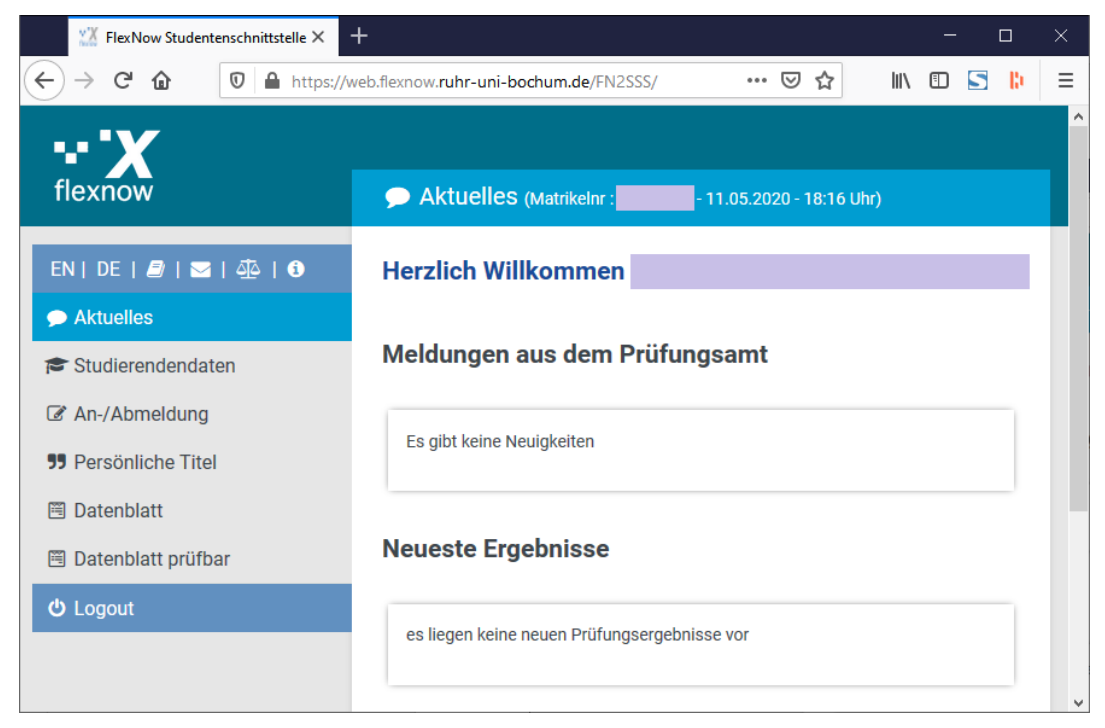